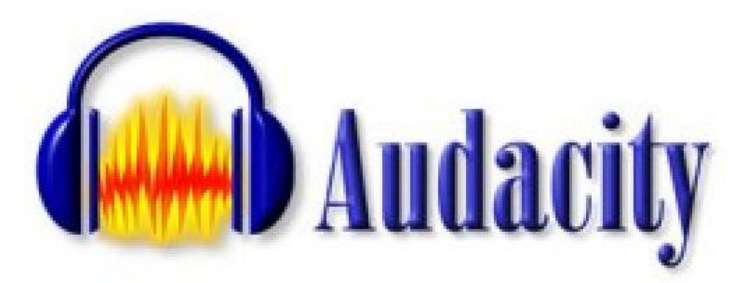

## MODE D'EMPLOI

Audacity est un logiciel de *traite ment sonore*, libre et gratuit, développé par une équipe de bénévoles. Il permet d'enregistrer, de jouer, d'importer et d'exporter des données en plusieurs formats dont WAV, AIFF et MP3. Vous pourrez traiter vos sons avec les commandes Couper, Copier et Coller (avec annulations illimitées), combiner les pistes et ajouter des effets à vos enregistrements. Le logiciel intègre certains effets spéciaux tels l'amplification des basses, la pédale Wahwah, l'ouverture et la fermeture en fondu, le compresseur, le delay, le tremolo….

Conseil ! Enregistrez régulière ment vos montages, il existe encore quelques rares bugs, qui ferment le programme. Surtout vérifiez qu'il vous reste de la place sur votre disque dur, les sons prennent beaucoup de mémoire.

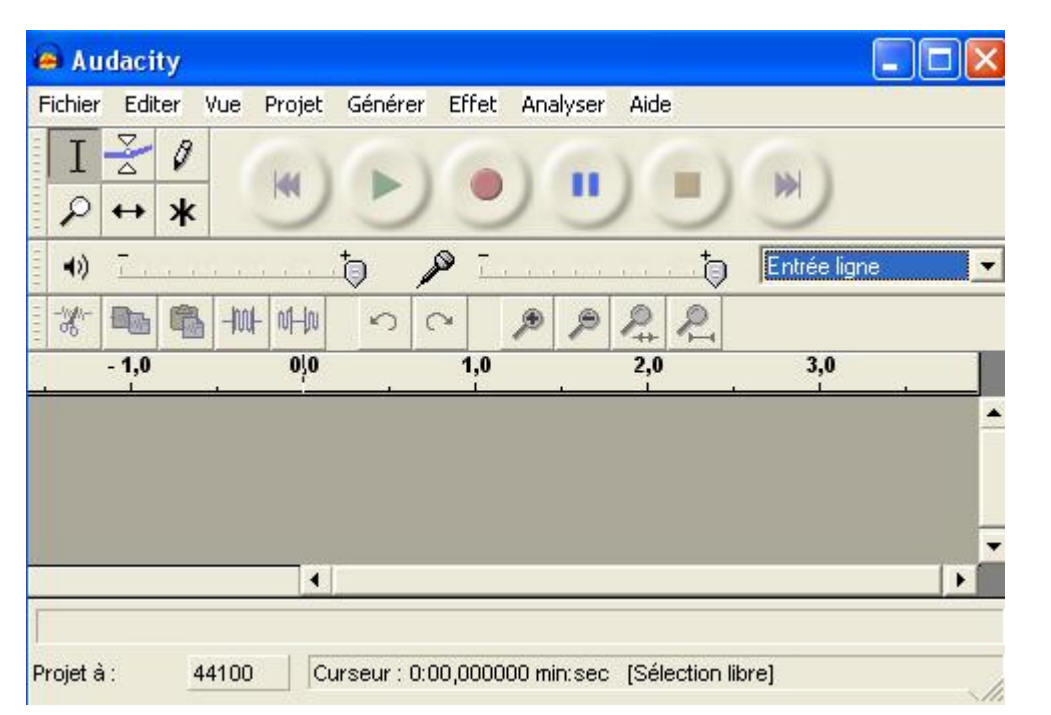

## Vue générale à l'ouverture

Ici un son  $mono$  (une piste)

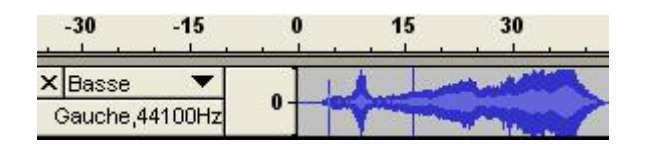

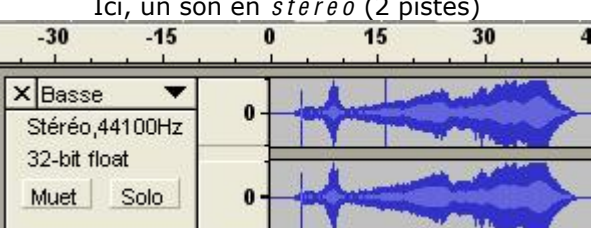

Remarque : Un son est toujours mono, mais nous avons deux oreilles capables de dissocier ce qui vient de droite et de gauche, deux capteurs sonores. Il est possible de « jouer » avec cette aptitude, en faisant une balance des sons d'un côté ou de l'autre durant un montage. Cela donne une « spatialisation » du son.

# L E S C O M M A N D E S

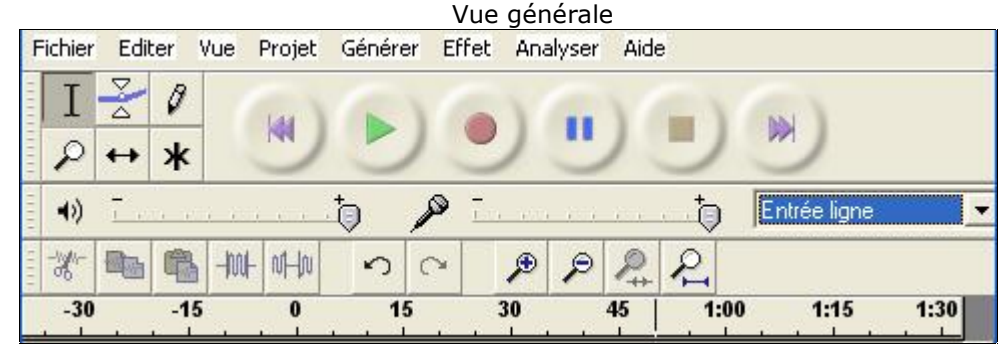

Remarque : En règle générale, il est impossible de faire des manipulations quand le logiciel est en lecture ou en pause.

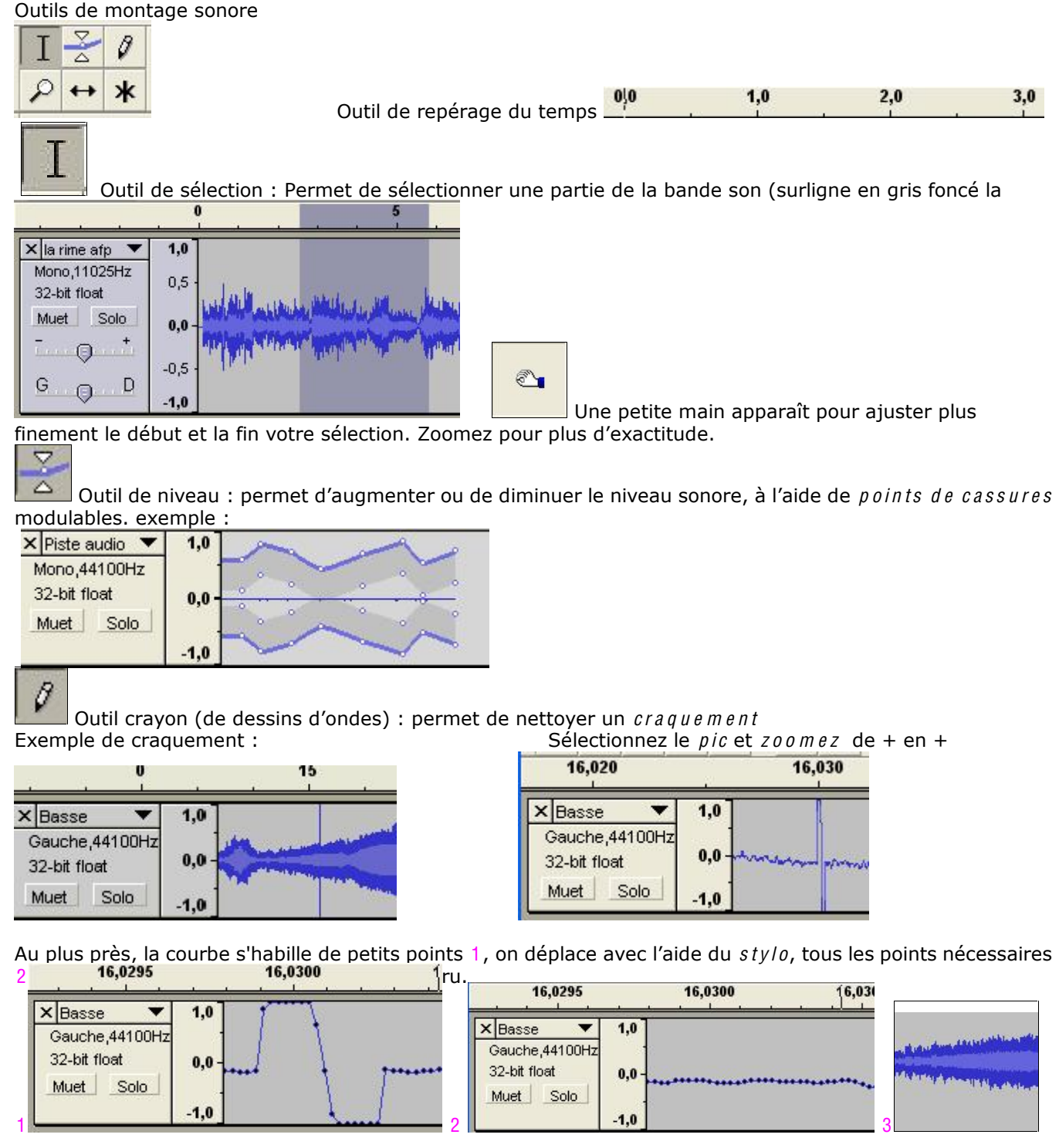

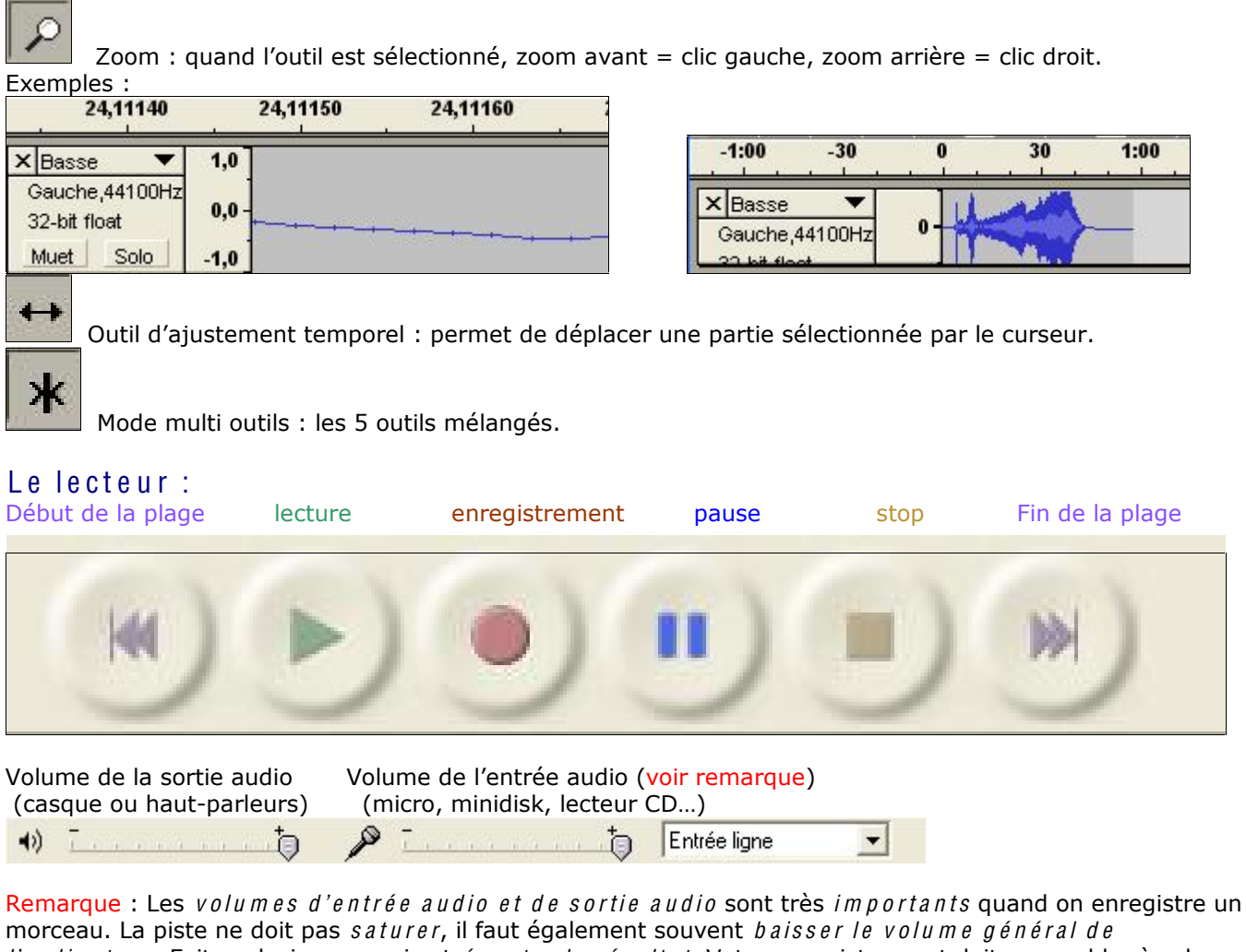

l'ordinateur. Faites plusieurs essais et écouter le résultat. Votre enregistrement doit ressembler à cela :

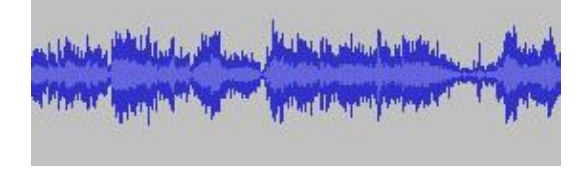

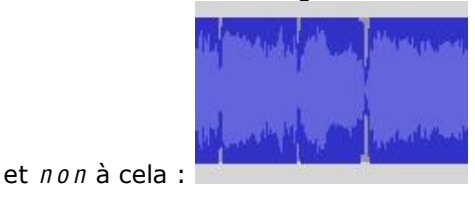

Choix de différentes entrées audio :

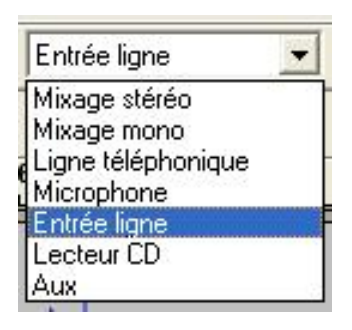

Pour enregistrer ce que l'on écoute sur le WEB Idem en mono Tel Micro Minidisk, walkman, lecteur mp3… Cd Minidisk, walkman, lecteur mp3…

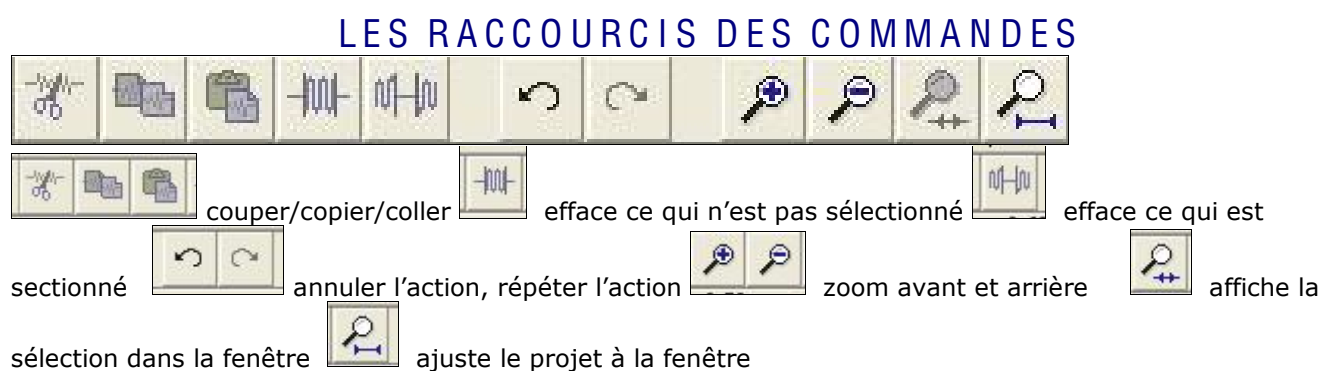

## LES MENUS DEROULANTS

### Chaque piste possède son propre menu déroulant, exemple :

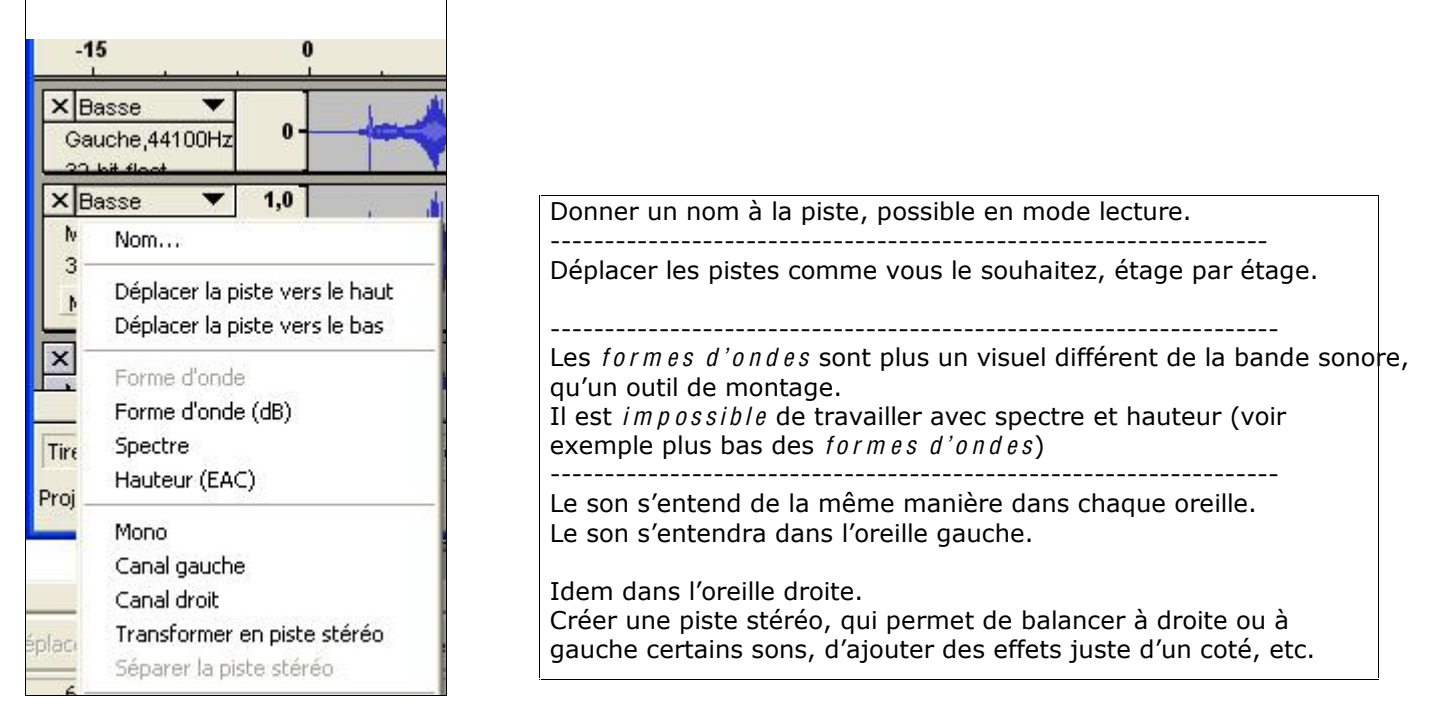

### Exemples des différents visuels des formes d'ondes :

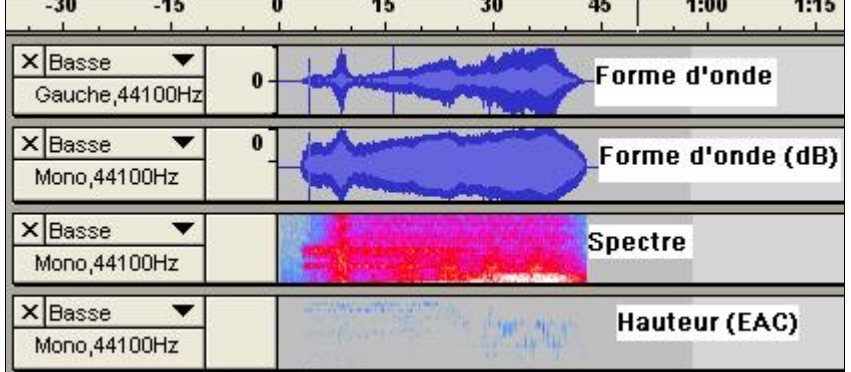

#### **Fichier**

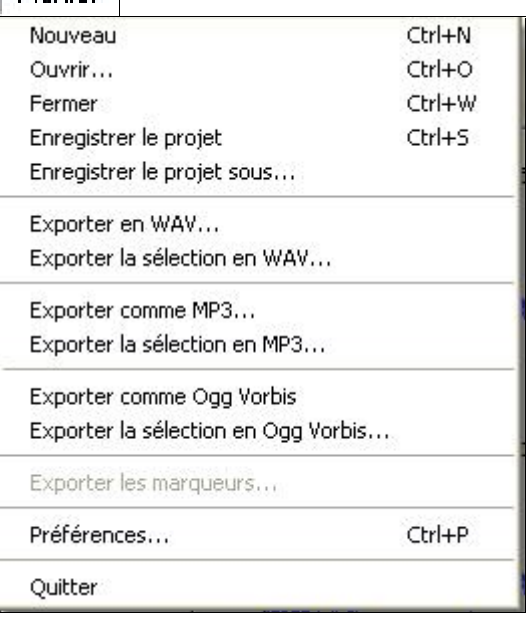

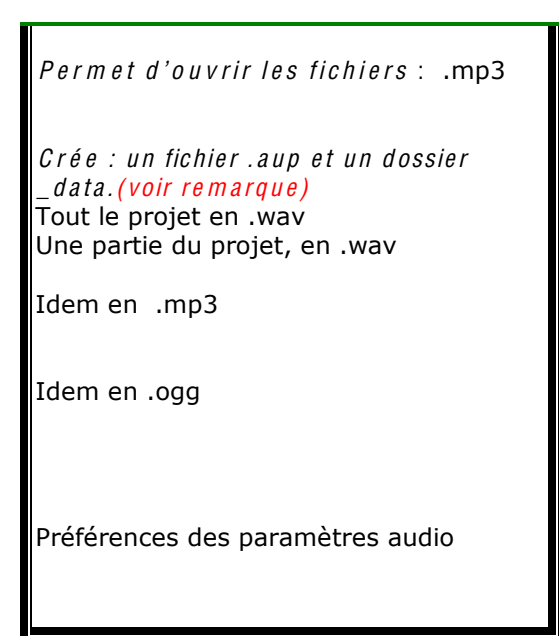

Remarque : un fichier .aup (qui contient les différentes pistes de votre projet et qui permet de le retravailler) et un dossier \_data (qui contient une multitude de « bouts » de sons. Ces sons ne sont pas lisibles, c'est juste une banque de données pour le fichier .aup)

On ouvre le projet en double cliquant sur le fichier.aup. (Audacity s'ouvre). Afin de pouvoir retravailler sur ce projet plusieurs fois, ne jamais séparer du même dossier (le fichier aup et le dossier data), ni  $\emph{reno\,m\,en\,e}$  dossie $\emph{r}$  \_data. Quand Audacity est ouvert, on ne peut pas importer de fichier.aup.

Si vous avez, une fois votre montage terminé,  $exporter en MP3$ , vous pouvez placer ce fichier mp3 où vous voulez sur votre ordinateur, il est, lui, indépendant. Si vous voulez récupérer ce projet, importer votre MP3, mais une seule piste sera maintenant visible, le mixage avant été fait l'exportant, peu de possibilités d'améliorations seront donc possibles.

Il est donc primordial de garder ses fichiers .aup et dossiers \_data, aussi longtemps que l'on veut revenir sur un mixage ou faire un montage de meilleure qualité.

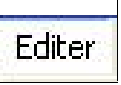

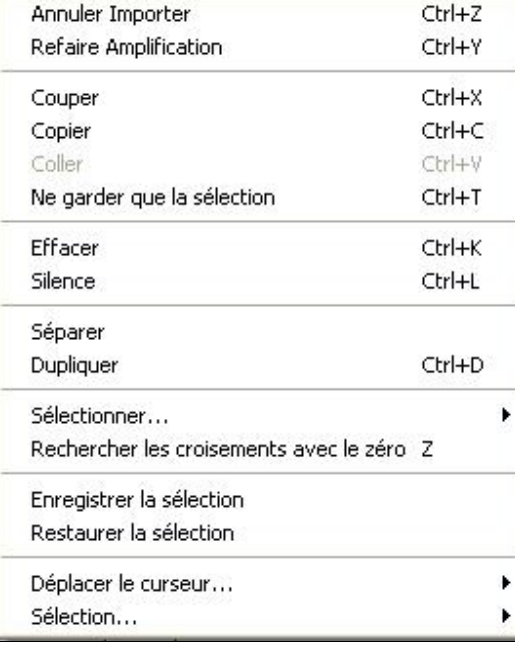

## Vue

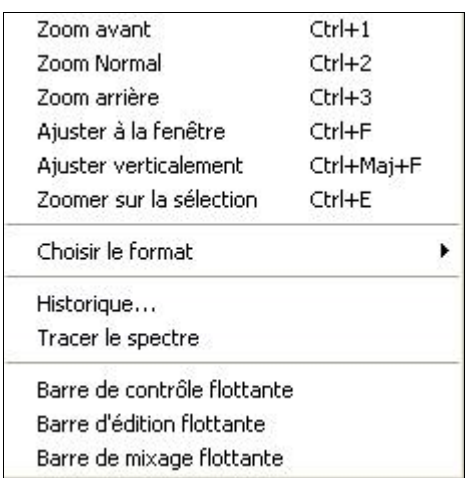

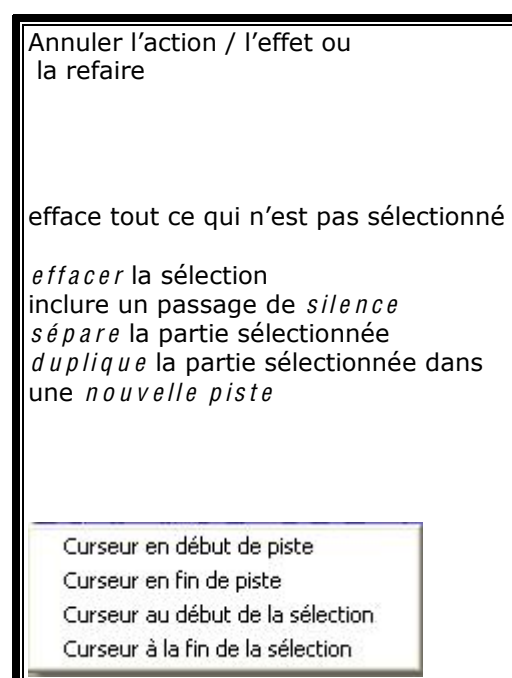

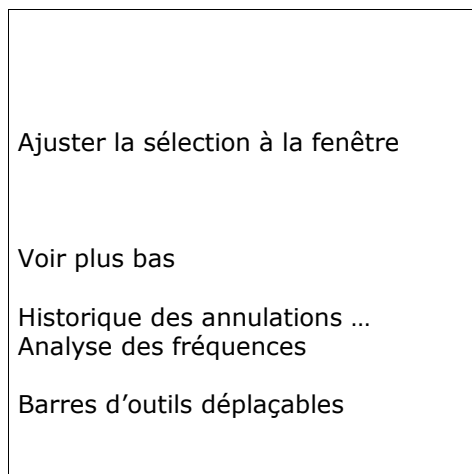

Choisir le form at = différentes façons d'utiliser l'outil de repérage du temps :  $0,0$  $1,0$  $2,0$  $3,0$ 

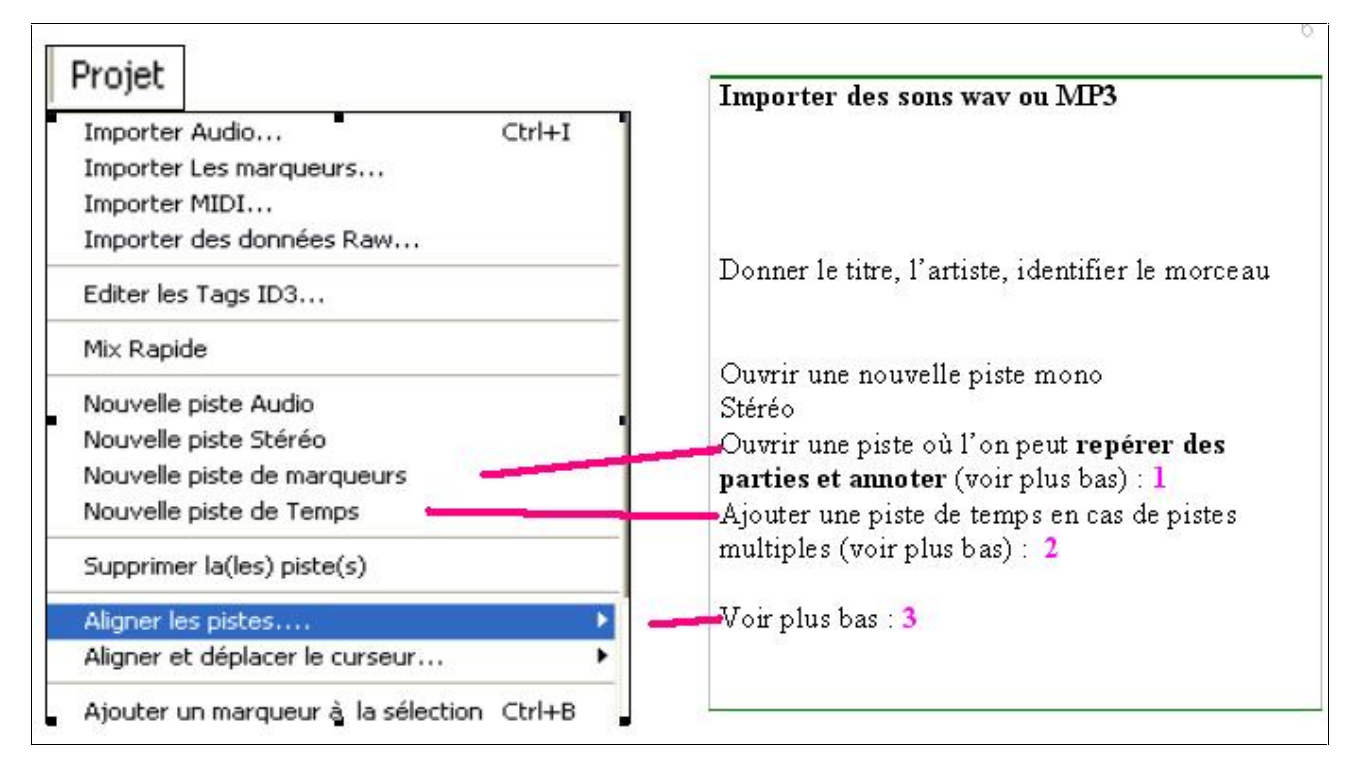

1 - Ouvrir une piste où l'on peut repérer et annoter des parties, très pratique en montage.

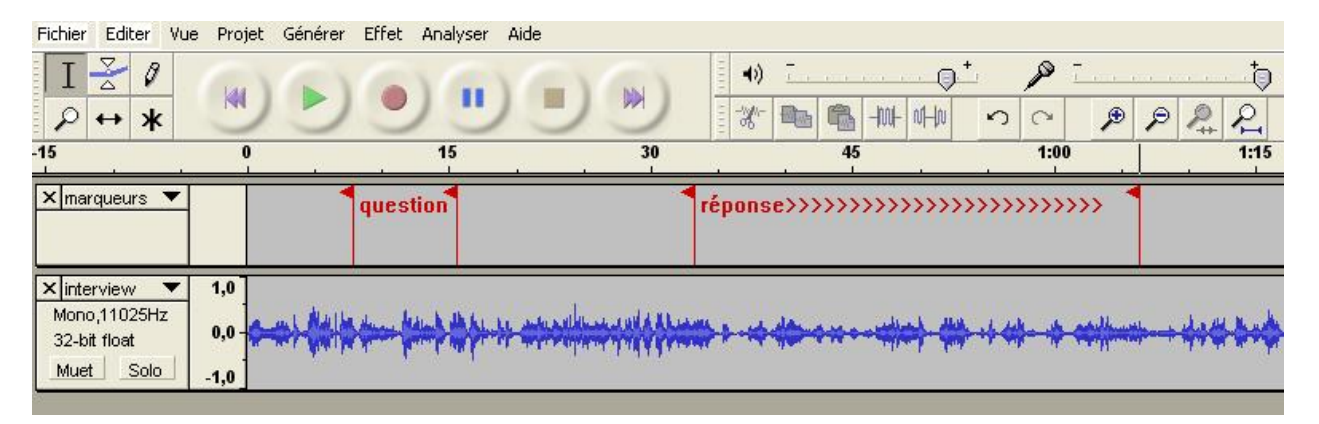

2 - Ajouter une piste de temps : Permet de repérer et de travailler plus facilement en cas de pistes multiples. N'oubliez pas le menu déroulant des pistes ; celles-ci peuvent être déplacées, à loisir, en haut ou en bas :<br>en distribution

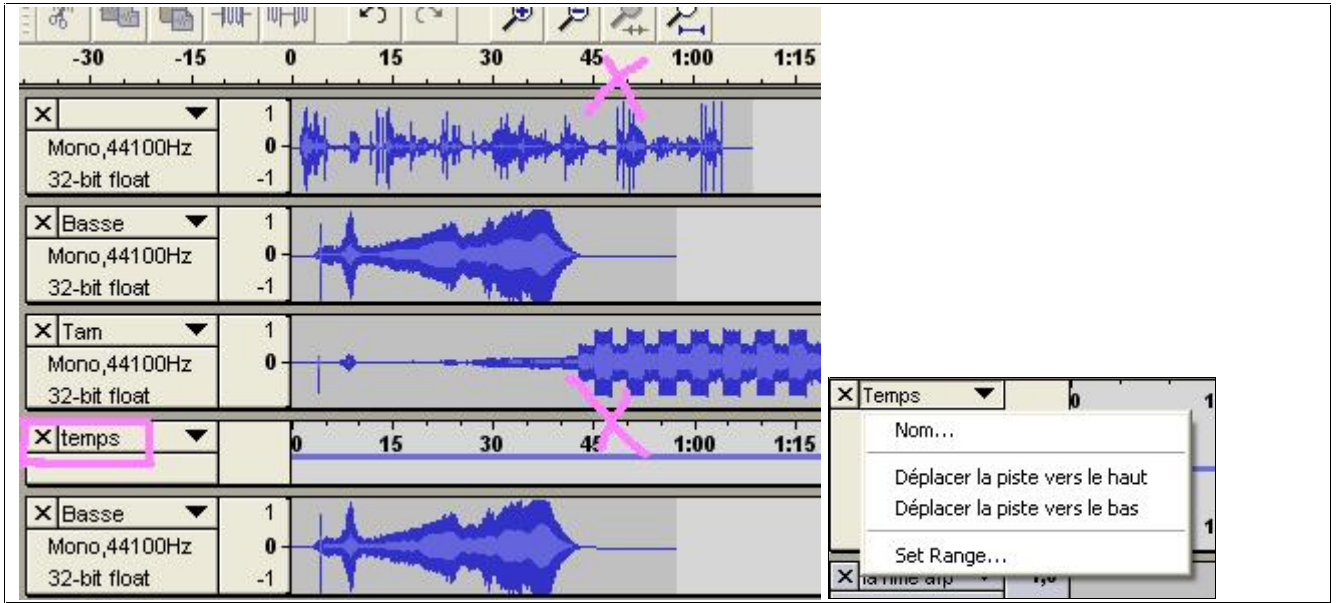

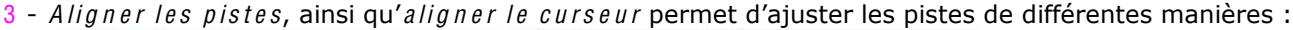

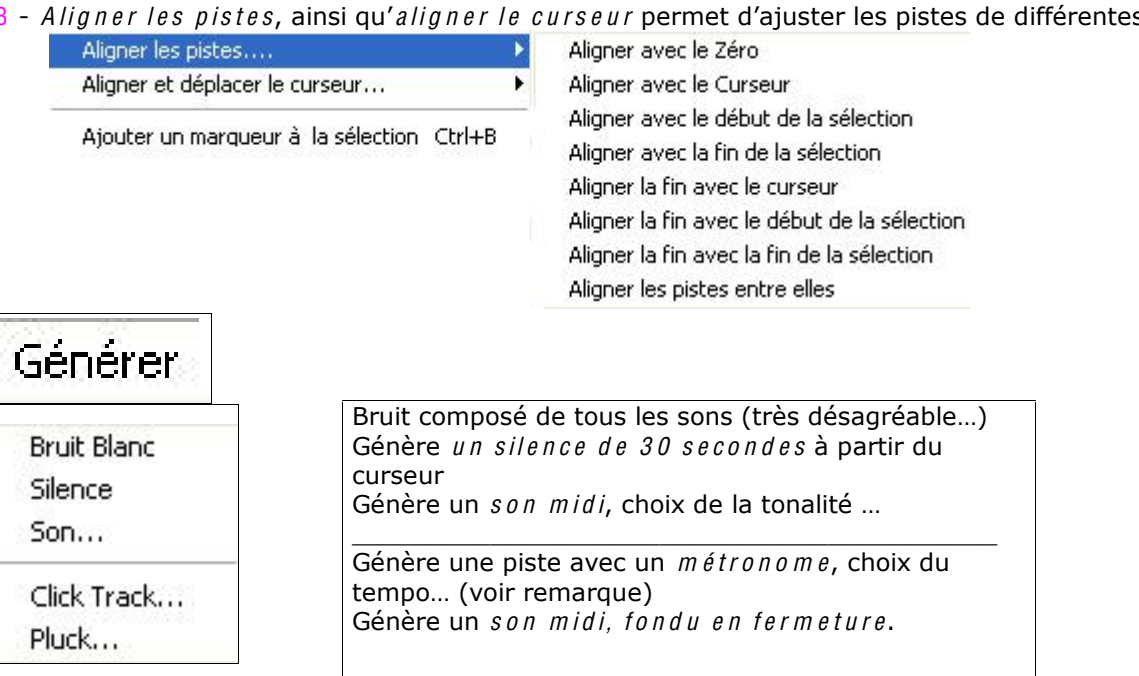

Remarque : Le click track est un  $m \notin tronom e$ , permet de se caler sur un tempo sur certains montages, on peut ensuite effacer la piste :

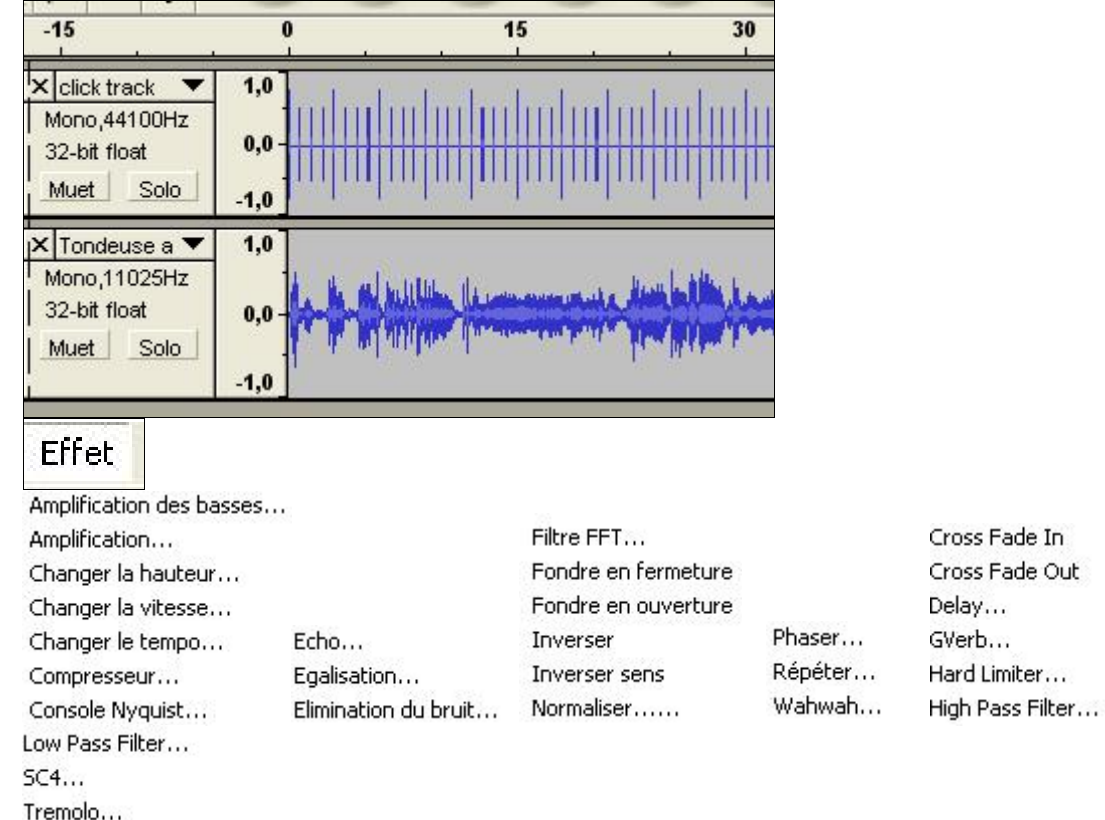

Exemples de visuels à l'ouverture des effets, certains sont modulables quasi à l'infini. Certains possèdent la fonction prévisualisation qui ne permet pas de voir mais d'écouter une partie du résultat avant d'accepter pour tout le morceau ou la sélection.

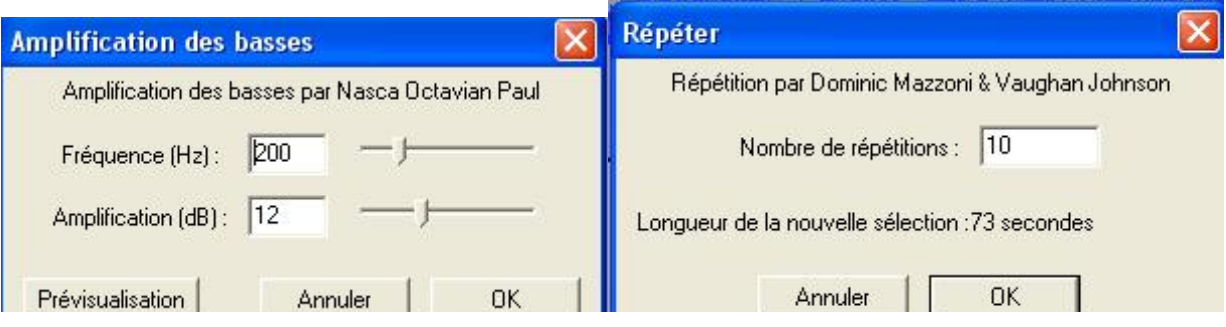

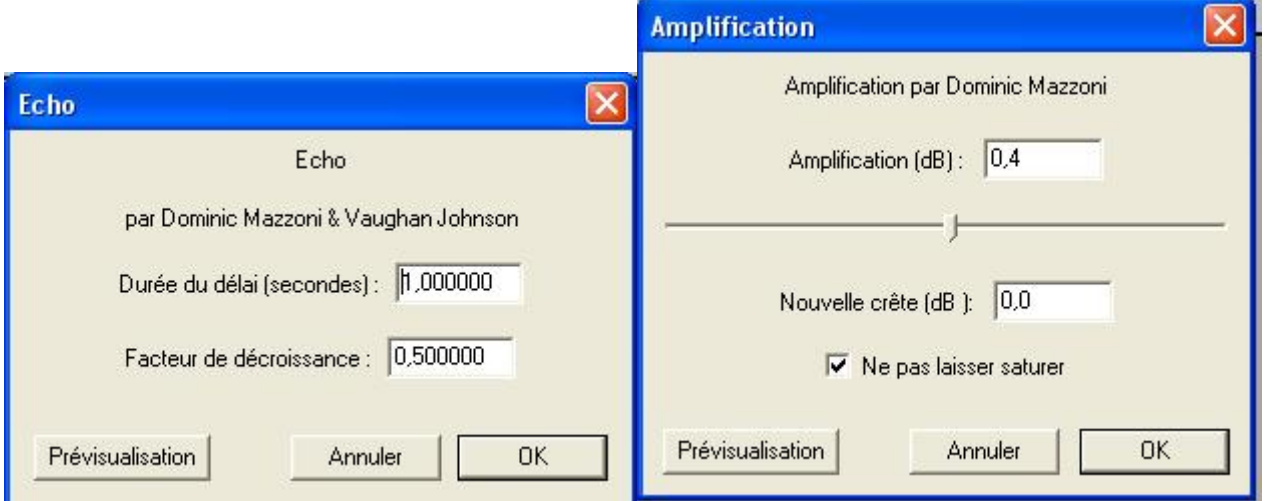

Remarque : Sur cet exemple, quant on ouvre *l'effet amplification*, on peut lire 0,4 dB, le logiciel vous indique ce chiffre qui est le  $maximum\ d' amplitude$  amplification avant saturation. (si vous voulez saturer un son, décochez « ne pas laisser saturer ». Si vous voulez baisser le son, il faut passer en chiffres négatifs.

Pour avoir une idée plus précise des effets, entraînez-vous en faisant des essais avec 30 secondes d'un morceau de musique que vous connaissez bien, ou quelques phrases enregistrées au micro. Le même effet avec des réglages différents peut amener à des résultats aussi diverses que variés. Aidez-vous

de la fonction **pour cau** pour annuler rapidement et expérimenter d'autres possibilités.

Amusez-vous avec ce logiciel, aussi pratique que ludique ! Bons montages !

> Conception du mode d'emploi : Claire MERCIER - BEATEP Musiques Actuelles. Claire. mercier@voila.fr

## Pour télécharger Audacity et le fichier Lame (pour exporter les MP3)

Commencez par créer un dossier « Audacity + Lame » sur votre bureau, puis rendez-vous sur : <http://audacity.sourceforge.net/about.php?lang=fr> C'est en  $fran \varrho ais$ .

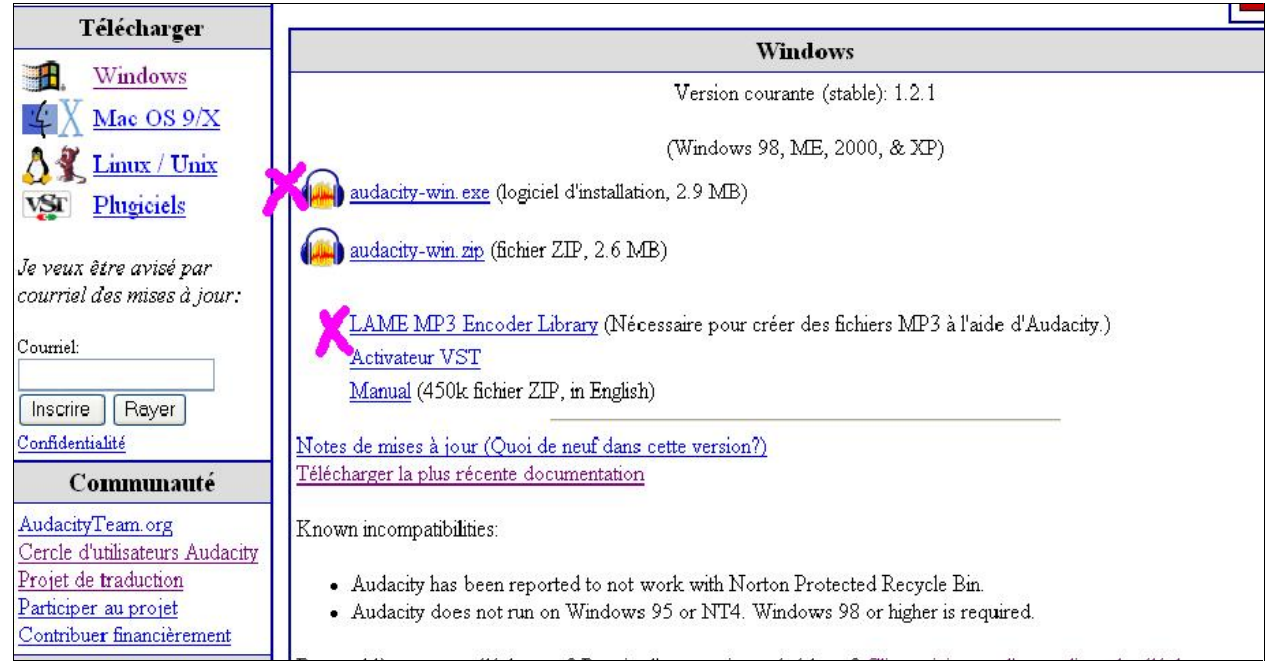